## ServiceStage

## **Getting Started**

 Issue
 01

 Date
 2023-11-02

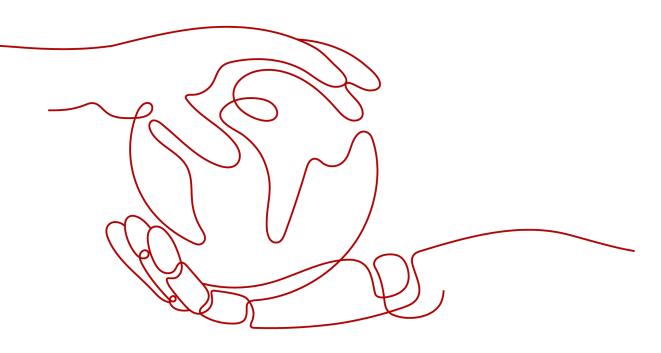

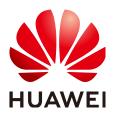

HUAWEI CLOUD COMPUTING TECHNOLOGIES CO., LTD.

#### Copyright © Huawei Cloud Computing Technologies Co., Ltd. 2023. All rights reserved.

No part of this document may be reproduced or transmitted in any form or by any means without prior written consent of Huawei Cloud Computing Technologies Co., Ltd.

#### **Trademarks and Permissions**

NUAWEI and other Huawei trademarks are the property of Huawei Technologies Co., Ltd. All other trademarks and trade names mentioned in this document are the property of their respective holders.

#### Notice

The purchased products, services and features are stipulated by the contract made between Huawei Cloud and the customer. All or part of the products, services and features described in this document may not be within the purchase scope or the usage scope. Unless otherwise specified in the contract, all statements, information, and recommendations in this document are provided "AS IS" without warranties, guarantees or representations of any kind, either express or implied.

The information in this document is subject to change without notice. Every effort has been made in the preparation of this document to ensure accuracy of the contents, but all statements, information, and recommendations in this document do not constitute a warranty of any kind, express or implied.

### Huawei Cloud Computing Technologies Co., Ltd.

Address: Huawei Cloud Data Center Jiaoxinggong Road Qianzhong Avenue Gui'an New District Gui Zhou 550029 People's Republic of China

Website: https://www.huaweicloud.com/intl/en-us/

## **Contents**

| 1 Quick Experience                      | . 1 |
|-----------------------------------------|-----|
| 2 Getting Started with Common Practices | 11  |

## Quick Experience

#### Overview

ServiceStage is an application management and O&M platform that lets you deploy, roll out, monitor, and maintain applications all in one place. It supports technology stacks such as Java, PHP, Python, Node.js, Docker, and Tomcat, and supports microservice applications such as Apache ServiceComb Java Chassis (Java chassis) and Spring Cloud, making it easier to migrate enterprise applications to the cloud.

ServiceStage provides the environment management function to manage compute resources, such as Cloud Container Engine (CCE), Elastic Cloud Server (ECS), network resources, such as Elastic Load Balance (ELB) and Elastic IP (EIP), and middleware, such as Distributed Cache Service (DCS), Relational Database Service (RDS), and Cloud Service Engine (CSE) in the same VPC. In this case, when you select an environment during application deployment, the contained resources are automatically loaded.

An application is a service system with functions and consists of one or more components. A component implements a service feature of an application. It is in the form of code or software packages and can be deployed independently.

You can perform O&M operations, such as starting, stopping, upgrading, rolling back, and scaling application components, viewing logs, viewing events, setting access modes, and setting threshold alarms.

This example describes how to quickly create a microservice application based on the ServiceComb (SpringMVC) framework to experience the ServiceStage functions.

#### **NOTE**

ServiceStage provides demos in different languages based on GitHub. Experience the source code deployment function of the demo in a specific language on ServiceStage. For details, see **How Do I Use the ServiceStage Source Code Deployment Function?** 

#### Prerequisites

## 1. You have registered a Huawei account and enabled Huawei Cloud services.

- 2. The login account has the permission to use ServiceStage. For details, see **Creating a User and Granting Permissions**.
- 3. You have obtained AK/SK. For details, see Access Keys.

#### **NOTE**

ServiceStage provides professional microservice engines. If you use such an engine, configure an AK/SK for your application. In this example, the professional microservice engine is used.

If the exclusive microservice engine is used, you do not need to configure the AK/SK. You need to create an exclusive microservice engine with security authentication disabled. For details, see **Creating a Microservice Engine**.

- AK: access key ID. Unique identifier associated with the SK. The AK and SK are used together to obtain an encrypted signature for a request.
- SK: secret access key, used together with AK. A secret access key works as a cryptographic signature to identify the sender of a request and prevent the request from being tampered with.
- 4. Create a VPC. For details, see Creating a VPC.
- 5. You have created a CCE cluster that contains at least one ECS node. (To facilitate subsequent operations, the node should have 4 vCPUs and 8 GB memory.) You have also bound an EIP to the cluster. For details, see **Buying a CCE Cluster**.
  - The VPC to which the CCE cluster belongs is the VPC created in 4.
  - The CCE cluster cannot be bound to other environments.
  - If a CCE cluster 1.23 or later is created, Container Engine of the ECS node in the cluster supports only Docker.
  - The CCE cluster and its VPC must be in the same enterprise project if you have **enabled the enterprise project function**.
- 6. In this example, the GitHub source code repository is bound to ServiceStage to implement source code building, archiving, and application creation. Ensure that you have registered an account on **GitHub**.
- 7. You have created a repository authorization on ServiceStage to authorize access to your GitHub repository. For details, see **Authorizing a Repository**.

#### Forking the Source Code

Log in to your GitHub account and fork the demo source code.

Demo source code address: https://github.com/servicestage-template/ ServiceComb-SpringMVC.

#### Creating an Organization

- **Step 1** Log in to ServiceStage.
- **Step 2** Choose **Deployment Source Management > Organization Management**.
- **Step 3** Click **Create Organization**. On the displayed page, specify **Organization Name**. For example, **org-test**.
- Step 4 Click OK.

#### Figure 1-1 Creating an Organization

#### **Create Organization**

Each organization name must be globally unique.
 The current account can create a maximum of 5 organizations.
 For centralized management of images, limit each organization to one company, department, or individual.
 Example:

 Company or department: cloud-hangzhou or cloud-develop Person: john
 \* Organization Name
 OK
 Cancel

----End

#### **Creating an Environment**

**Step 1** Choose **Environment Management** > **Create Environment** and set the environment information by referring to the following table.

| Parameter          | Description                                                                                                    |
|--------------------|----------------------------------------------------------------------------------------------------|
| Environment        | Enter an environment name, for example, <b>env-test</b> .                                                                                                  |
| Enterprise Project | Specify Enterprise Project.                                                                                                    |
|                    | Enterprise projects let you manage cloud resources and users by project.                                                                                   |
|                    | It is available after you <b>enable the enterprise project</b><br><b>function</b> . The environment and its VPC must be in the<br>same enterprise project. |
| VPC                | Select the VPC prepared in <b>Prerequisites</b> .                                                                                                    |
|                    | The VPC cannot be modified after the environment is created.                                                                                               |
| Environment Type   | Select Kubernetes.                                                                                                    |

#### **Figure 1-2** Configuring an environment

| * Environment        | env-test |            |                             |
|----------------------|----------|------------|-----------------------------|
| * Enterprise Project | default  | •          | C Create Enterprise Project |
| Description          | 🖉        |            |                             |
|                      |          |            |                             |
| * VPC ②              | vpc-test |            | ▼ C Create a VPC            |
| * Environment Type   | VM       | Kubernetes |                             |

- Step 2 Click Create Now.
- **Step 3** In the **Resource Settings** area, choose **Cloud Container Engine** from **Compute** and click **Create Now**.
- **Step 4** In the dialog box that is displayed, select the CCE cluster created in **Prerequisites** and click **OK**.
- **Step 5** In the **Resource Settings** area, choose **Cloud Service Engine** from **Middleware** and click **Manage Resource**.
- **Step 6** In the displayed dialog box, select a professional microservice engine and click **OK**.

----End

#### **Creating an Application**

- **Step 1** Click < in the upper left corner to return to the **Environment Management** page.
- **Step 2** Choose **Application Management** > **Create Application** and set basic application information.
  - 1. Name: Enter an application name, for example, servicecomb.
  - 2. **Enterprise Project**: Enterprise projects let you manage cloud resources and users by project.

It is available after you **enable the enterprise project function**. The application and the **created environment** must be in the same enterprise project.

Step 3 Click OK.

#### Figure 1-3 Creating an application

| Create App         | lication                              |
|--------------------|---------------------------------------|
| Name               | servicecomb                           |
| Enterprise Project | default   C Create Enterprise Project |
| Description        | Enter an application description.     |
|                    |                                       |
|                    | OK Cancel                             |

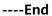

#### **Creating and Deploying a Component**

- **Step 1** Select the application (for example, **servicecomb**) created in **Creating an Application** and click **Create Component** in the **Operation** column.
- **Step 2** In the **Basic Information** area, set the following mandatory parameters. Retain the default values for other parameters.

| Parameter            | Description                                                                                          |
|----------------------|----------------------------------------------------------------------------------------------------|
| Component<br>Name    | Enter a component name, for example, <b>java-test</b> .                                              |
| Component<br>Version | Enter <b>1.0.0</b> .                                                                                 |
| Environmen<br>t      | Select the environment created in <b>Creating an Environment</b> , for example, <b>env-test</b> .    |
| Application          | Select the application created in <b>Creating an Application</b> , for example, <b>servicecomb</b> . |

#### Figure 1-4 Setting the basic component information

#### Basic Information

| * Component Name    | java-test       |                      |
|---------------------|-----------------|----------------------|
| * Component Version | 2022.1215.14127 |                      |
| * Environment       | env-test 💌      | C Create Environment |
| * Application       | servicecomb 💌   | C Create Application |
| Description         | - 🖉             |                      |

**Step 3** In the **Component Package** area, set the following mandatory parameters. Retain the default values for other parameters.

| Parameter                              | Description                                                                                                    |
|----------------------------------------|----------------------------------------------------------------------------------------------------|
| Stack                                  | Select <b>Java</b> .                                                                                                    |
| Source<br>Code/<br>Software<br>Package | <ol> <li>Select Source code repository.</li> <li>Select GitHub,</li> <li>set Authorization and Username/Organization, and select<br/>ServiceComb-SpringMVC for Repository and master for<br/>Branch.</li> </ol> |

**Step 4** In the **Build Job** area, set the following mandatory parameters. Retain the default values for other parameters.

| Parameter        | Description                                                                                                    |
|------------------|----------------------------------------------------------------------------------------------------|
| Organizatio<br>n | Select the organization created in <b>Creating an Organization</b> .<br>An organization is used to manage images generated during<br>component build. |
| Environmen<br>t  | Select <b>Use current environment</b> to use the CCE cluster in the deployment environment to which the component belongs to build an image.          |
|                  | In the current environment, masters and nodes in the CCE cluster must have the same CPU architecture. Otherwise, the component build fails.           |

#### Figure 1-5 Configuring build parameters

| Build Job            |                                                                               |                      |      |
|----------------------|-------------------------------------------------------------------------------|----------------------|------|
| * Command            | Default command or script                                                     | Custom command       | 0    |
| * Dockerfile Address |                                                                               | 0                    |      |
| * Organization       | org-test 💌                                                                    | C ()                 |      |
| * Build              | Use independent environment                                                   | Use current environ  | ment |
| * Environment        | env-test 👻                                                                    |                      |      |
|                      | Must be a Kubernetes environment                                              | with internet access |      |
| Node Label           | Select key                                                                    | Select value         |      |
|                      | Select a node that has an EIP bound a<br>EIP and create one. If the node does |                      |      |

- Step 5 Click Next.
- **Step 6** In the **Resources** area, set **Instances** to **2** and retain the default values for other parameters.
- **Step 7** In the **Access Mode** area, retain the default settings.
- **Step 8** In the **Local Time** area, retain the default settings.
- **Step 9** Bind a microservice engine.

- 1. In the Advanced Settings area, expand Microservice Engine.
- 2. Click Bind Microservice Engine.
- 3. Select the managed microservice engine in the current environment.
- 4. Click **OK**.

Advanc

#### Figure 1-6 Binding a microservice engine

| ed Settings \land | Microservice Engine   Distributed Cache Service   RDS DB instance   Component Configuration   Deployment Configuration   O&M Monitoring |
|-------------------|----------------------------------------------------------------------------------------------------|
|                   | Microservice Engine                                                                                                    |
|                   | Cloud Service Engine                                                                                                    |
|                   | Mesher (?)                                                                                                    |

**Step 10** (Optional) Configure the AK/SK.

If you use the professional microservice engine, you need to configure the AK/SK. If you use the exclusive microservice engine, skip this step.

- 1. In the Advanced Settings area, expand Component Configuration.
- 2. Click **Add Environment Variable** and configure AK/SK by referring to the following table.

| Туре           | Name                              | Variable/Variable<br>Reference         |
|----------------|-----------------------------------|----------------------------------------|
| Add<br>manuall | servicecomb_credentials_accessKey | AK obtained in<br><b>Prerequisites</b> |
| У              | servicecomb_credentials_secretKey | SK obtained in<br>Prerequisites        |

#### Figure 1-7 Configuring the AK/SK

Advanced Settings 🔨 Microservice Engine | Distributed Cache Service | RDS DB instance | Component Configuration | Deployment Configuration | O&M Monitoring

| <ul> <li>Microservice Engine</li> </ul> |                                      |                                                                                       |                     |
|-----------------------------------------|--------------------------------------|---------------------------------------------------------------------------------------|---------------------|
| ✓ Distributed Cache Service ⑦           |                                      |                                                                                       |                     |
| ✓ RDS DB instance ⑦                     |                                      |                                                                                       |                     |
| A Component Configuration               |                                      |                                                                                       |                     |
| A Exercise caution when inputting       | sensitive information in configuring | environment variables, or encrypt sensitive information to avoid information leakage. | ×                   |
|                                         |                                      |                                                                                       |                     |
| Add Environment Variable                | Import                               |                                                                                       |                     |
| Add Environment Variable Type           | Import<br>Name                       | Variable/Variable Reference                                                           | Operation           |
|                                         |                                      | Variable/Variable Reference                                                           | Operation<br>Delete |

**Step 11** Click **Create and Deploy** and wait until the component is deployed.

----End

#### **Confirming the Deployment Result**

- **Step 1** Click  $\leq$  in the upper left corner to return to the **Application Management** page.
- **Step 2** Choose **Cloud Service Engine > Microservice Catalog**.
- Step 3 Select Cloud Service Engine from the Microservice Engine drop-down list.
- Step 4 Select springmvc from All applications.

If the microservice **servicecombspringmvc** is displayed and the number of microservice instances is 2, the deployment is successful.

#### Figure 1-8 Confirming the deployment result

| Application List Microservice List Instance List |                        |                |             |              |                                 |           |
|--------------------------------------------------|------------------------|----------------|-------------|--------------|---------------------------------|-----------|
| ⊕ Create a Microservice △ Clear                  | n No Instance Services | 3              |             |              | All environ • springmvc         | •         |
| Microservice ↓≡                                  | Environment ↓≡         | Application JF | Versions ↓Ξ | Instances ↓Ξ | Created J≡                      | Operation |
| servicecombspringmvc                             | <empty></empty>        | springmvc      | 1           | 2            | Aug 12, 2022 11:10:39 GMT+08:00 | Delete    |

----End

#### Accessing an Application

- **Step 1** Choose **Application Management**. The application list is displayed.
- **Step 2** Click the application created in **Creating an Application** (for example, **servicecomb**). The **Overview** page is displayed.
- Step 3 On the Component List tab, click the component created in Creating and Deploying a Component (for example, java-test). The Overview page is displayed.
- Step 4 Click Access Mode.
- **Step 5** Click **Add Service** in the **TCP/UDP Route Configuration** area and set parameters by referring to the following table.

| Parameter        | Description                                     |  |
|------------------|-------------------------------------------------|--|
| Service Name     | Retain the default setting.                     |  |
| Access Mode      | Select Public network access.                   |  |
| Access Type      | Select Elastic IP address.                      |  |
| Service Affinity | Retain the default value.                       |  |
| Port Mapping     | 1. Protocol: Select TCP.                        |  |
|                  | 2. Container Port: Enter 8080.                  |  |
|                  | 3. Access Port: Select Automatically generated. |  |

#### Figure 1-9 Setting the access mode

| Add Service      |                        |                         |                 |                                                                                               | × |
|------------------|------------------------|-------------------------|-----------------|-----------------------------------------------------------------------------------------------|---|
| ★ Service name   | service-cuiem9         |                         |                 |                                                                                               |   |
| Access Mode      | O Intra-cluster access | O Intra-VPC access      | Public net      | twork access                                                                                  |   |
|                  | Allows access from th  | ne Internet over TCP/UI | DP, including E | EIP.                                                                                          |   |
| * Access Type    | Elastic IP address     | •                       |                 |                                                                                               |   |
| Container Port   | Cluster level          | Node level              |                 |                                                                                               |   |
|                  |                        |                         |                 | to access the workload targeted by the service<br>e compromised and clients' source IP addres |   |
| ★ Port Mapping   | Protocol               | Container Port          |                 | Access Port                                                                                   |   |
|                  | TCP 💌                  | 8080                    |                 | Automatically 🔻                                                                               |   |
|                  |                        | ок                      | Cancel          |                                                                                               |   |
| Step 6 Click OK. |                        |                         |                 |                                                                                               |   |

#### Figure 1-10 Access address

| T<br>C | CP/UDP Route Configuration Supports Layer-4 TCP/UDP load bala | incing.        |                              |          |                |             |               |
|--------|---------------------------------------------------------------|----------------|------------------------------|----------|----------------|-------------|---------------|
|        | Internal Domain Name Access Address                           | Access Address | Access Mode                  | Protocol | Container Port | Access Port | Operati       |
|        | reprice-mim005 default ave cluster local 2020                 | 30595          | Public petwork access -> EIP | TCP      | 9090           | 20508       | Edit   Delete |

Step 7 Click the access address in the Access Address column to access the application, as shown in Figure 1-10.

The following information is displayed: {"message":"Not Found"}

Step 8 Enter http://Access address generated in Step 6/rest/helloworld? name=ServiceStage in the address box of the browser to access the application again.

The following information is displayed:

"ServiceStage"

----End

#### **Application O&M**

- **Step 1** Go to ServiceStage console.
- Step 2 Click Application Management.
- **Step 3** Click the application created in **Creating an Application** (for example, **servicecomb**). The **Overview** page is displayed.
- Step 4 On the Component List tab, click the component created in Creating and Deploying a Component (for example, java-test). The Overview page is displayed.

For details, see **Component O&M**.

----End

# **2** Getting Started with Common Practices

You can use the common practices provided by ServiceStage to meet your service requirements.

| Practice                                                                 | Description                                                                                                    |
|--------------------------------------------------------------------------|----------------------------------------------------------------------------------------------------|
| Quick Experience                                                         | This practice describes how to quickly<br>create a microservice application based<br>on the ServiceComb (SpringMVC)<br>framework to experience the<br>ServiceStage functions.                                                                                                    |
| Enabling Security Authentication for<br>an Exclusive Microservice Engine | The exclusive microservice engine<br>supports security authentication based<br>on the Role-Based Access Control<br>(RBAC) policy and allows you to<br>enable or disable security<br>authentication. After security<br>authentication is enabled for an<br>engine, the security authentication<br>account and password must be<br>configured for all microservices<br>connected to the engine. Otherwise,<br>the microservice fails to be registered,<br>causing service loss.<br>This practice describes how to enable |
|                                                                          | security authentication for an exclusive<br>microservice engine and ensure that<br>services of microservice components<br>connected to the engine are not<br>affected.                                                                                                    |

#### Table 2-1 Common practices

| Practice                                                                                           | Description                                                                                                    |
|----------------------------------------------------------------------------------------------------|----------------------------------------------------------------------------------------------------|
| Connecting Microservice Engine<br>Dashboard Data to AOM through<br>ServiceStage                    | The real-time monitoring data of a<br>Java chassis application deployed on<br>the microservice engine dashboard is<br>retained for 5 minutes by default. To<br>permanently store historical<br>monitoring data for subsequent query<br>and analysis, use the custom metric<br>monitoring function of ServiceStage to<br>connect the microservice data<br>displayed on the microservice engine<br>dashboard to AOM.<br>This practice uses the application<br>deployed using a software package as |
|                                                                                                    | deployed using a software package as<br>an example to describe how to<br>complete the connection.                                                                                                    |
| Migrating the Registered<br>Microservice Engine Using<br>ServiceStage Without Code<br>Modification | This practice describes how to migrate<br>the microservice application<br>components that are developed using<br>the Java chassis microservice<br>framework and registered with the<br>professional microservice engine to the<br>exclusive microservice engine without<br>any code modification.                                                                                                    |